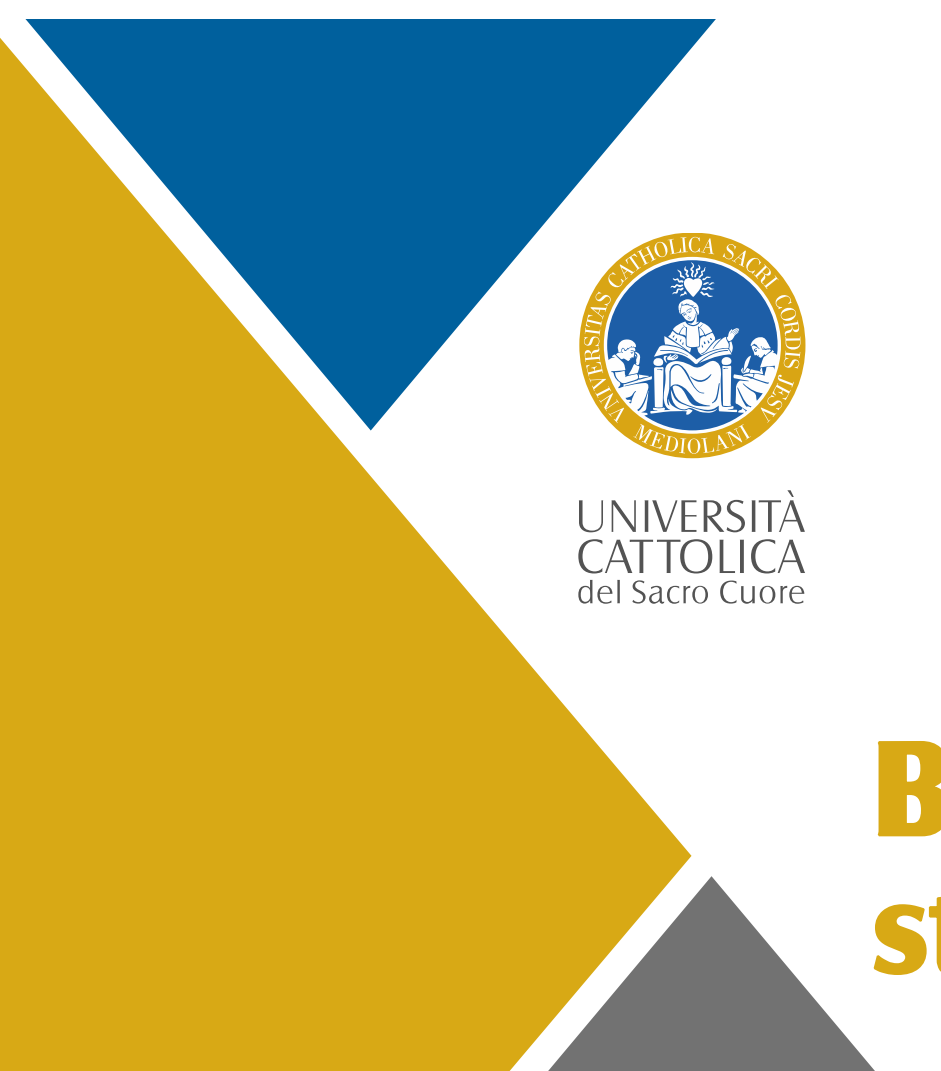

# **Benvenuti a tutti gli studenti internazionali**

# **Presentazione dell'unità International Students Service**

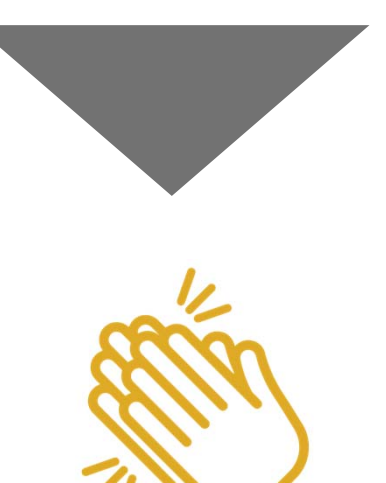

## **Congratulazioni!**

E grazie per aver deciso di studiare presso Università Cattolica in questo semestre/anno accademico

Questa presentazione è uno strumento che speriamo vi sia utile per supportarvi nella preparazione <sup>e</sup> conduzione della mobilità virtuale <sup>a</sup> distanza

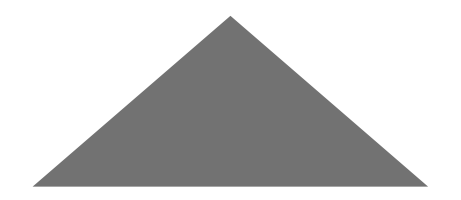

### **Chi sta parlando? ………. E a chi state parlando voi? ……E di cosa si occupano?**

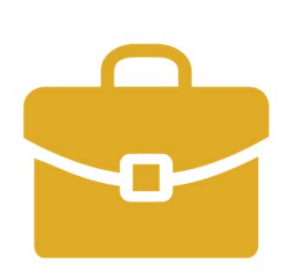

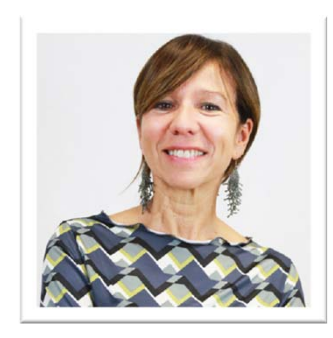

#### Laura:

- $\mathcal{L}_{\mathcal{A}}$ Corsi di UCSC Academic Curriculum
- $\mathcal{L}_{\mathcal{A}}$ **Corso di Lingua Italiana**

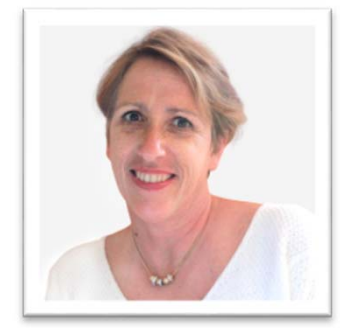

Alicia:

- $\mathcal{L}_{\mathcal{A}}$ Programmi di mobilità breve
- ٠ Buddy – Mentor Program

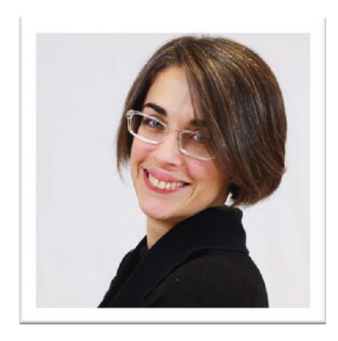

#### Francesca D.:

**Corsi UCSC International Curriculum** 

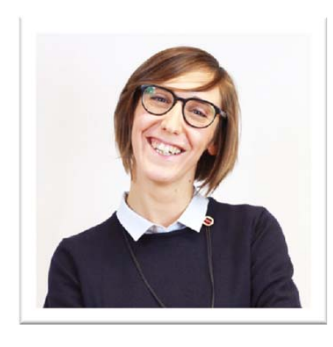

Francesca P.:  $\overline{\phantom{a}}$ **Domande generali** 

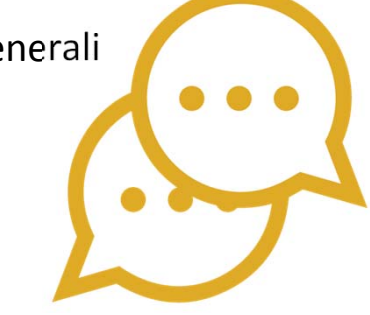

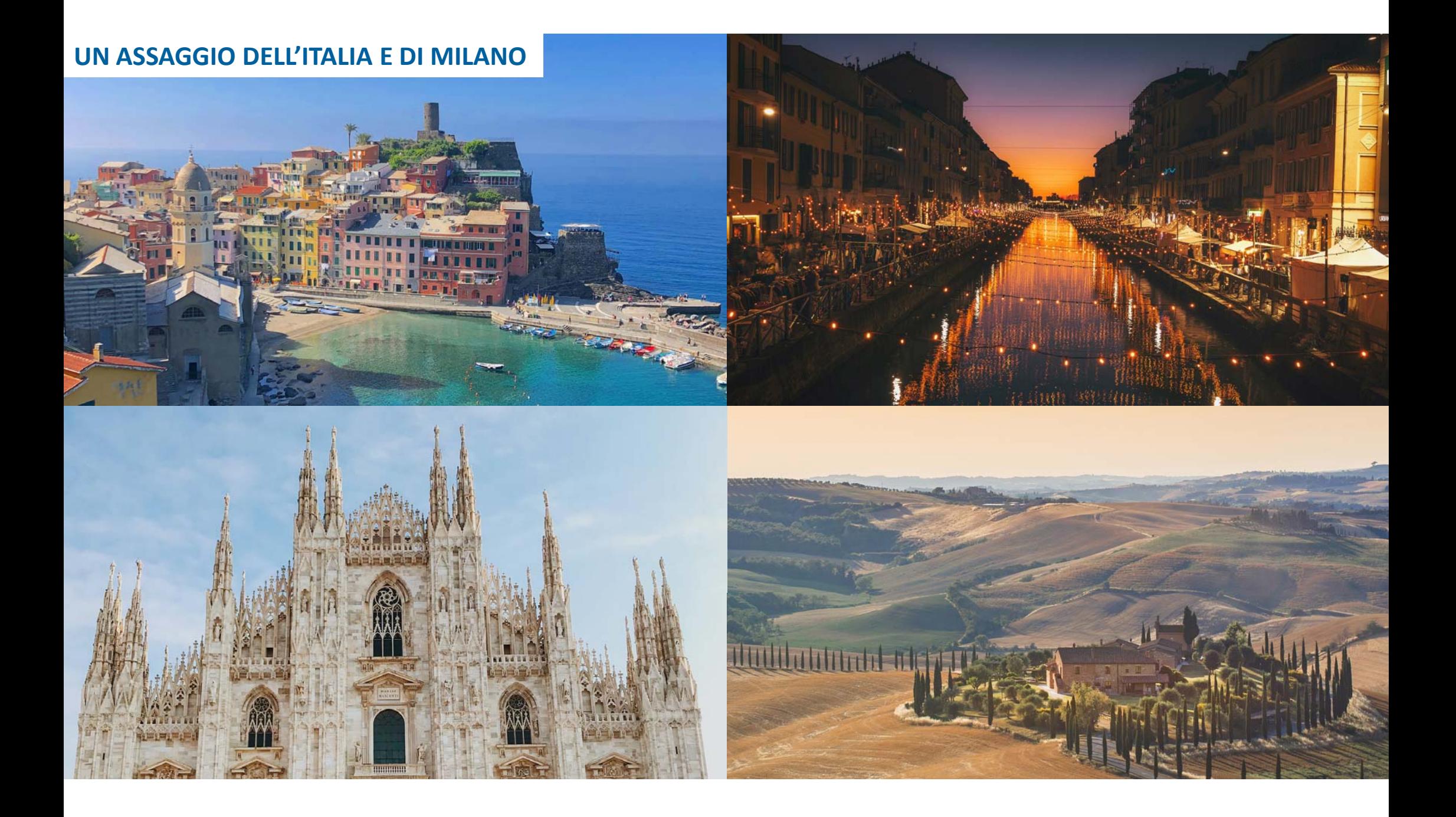

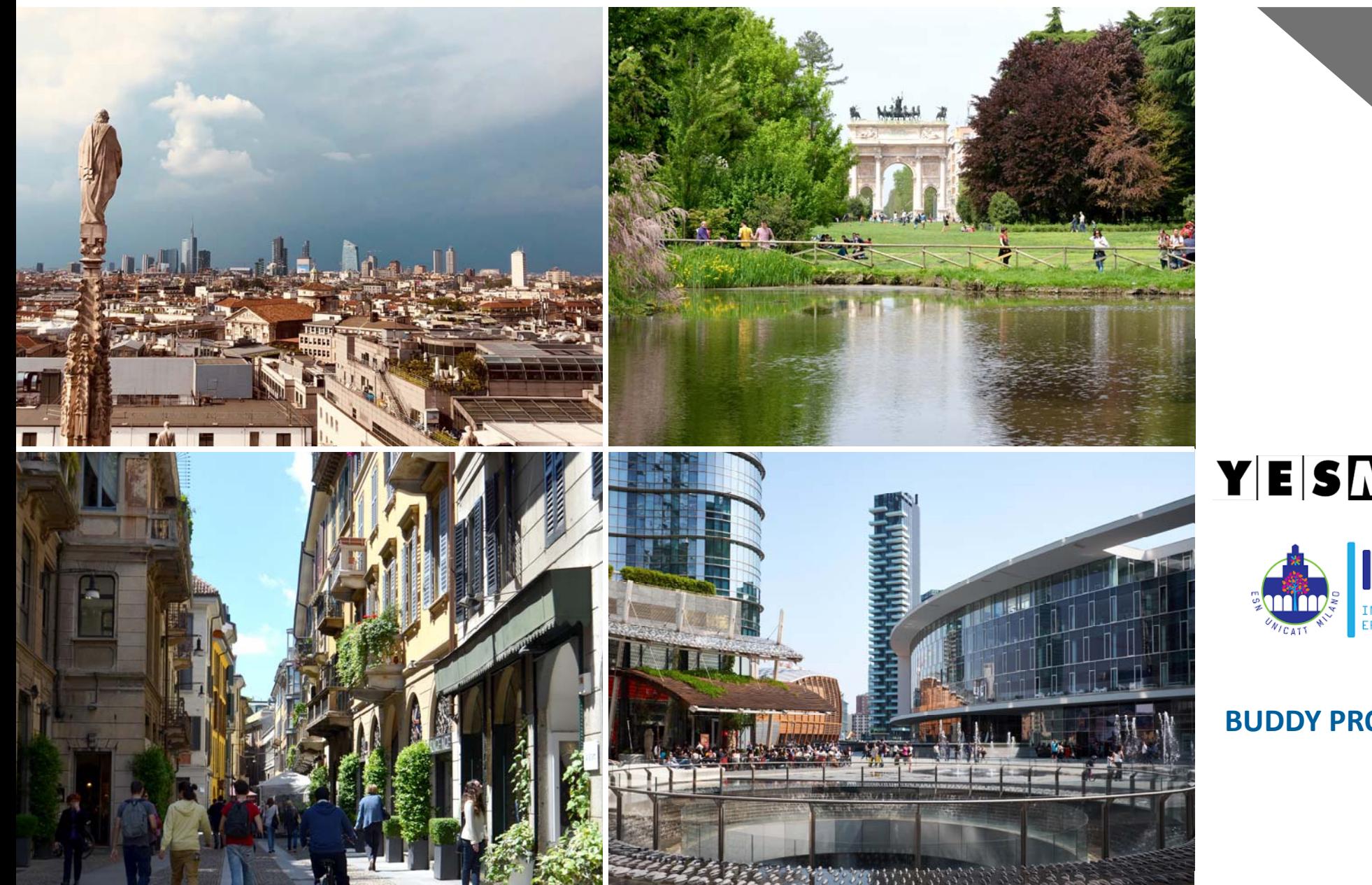

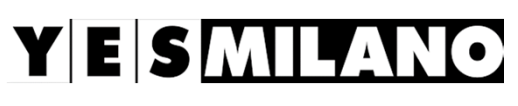

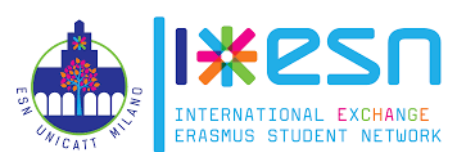

**BUDDY PROGRAMME**

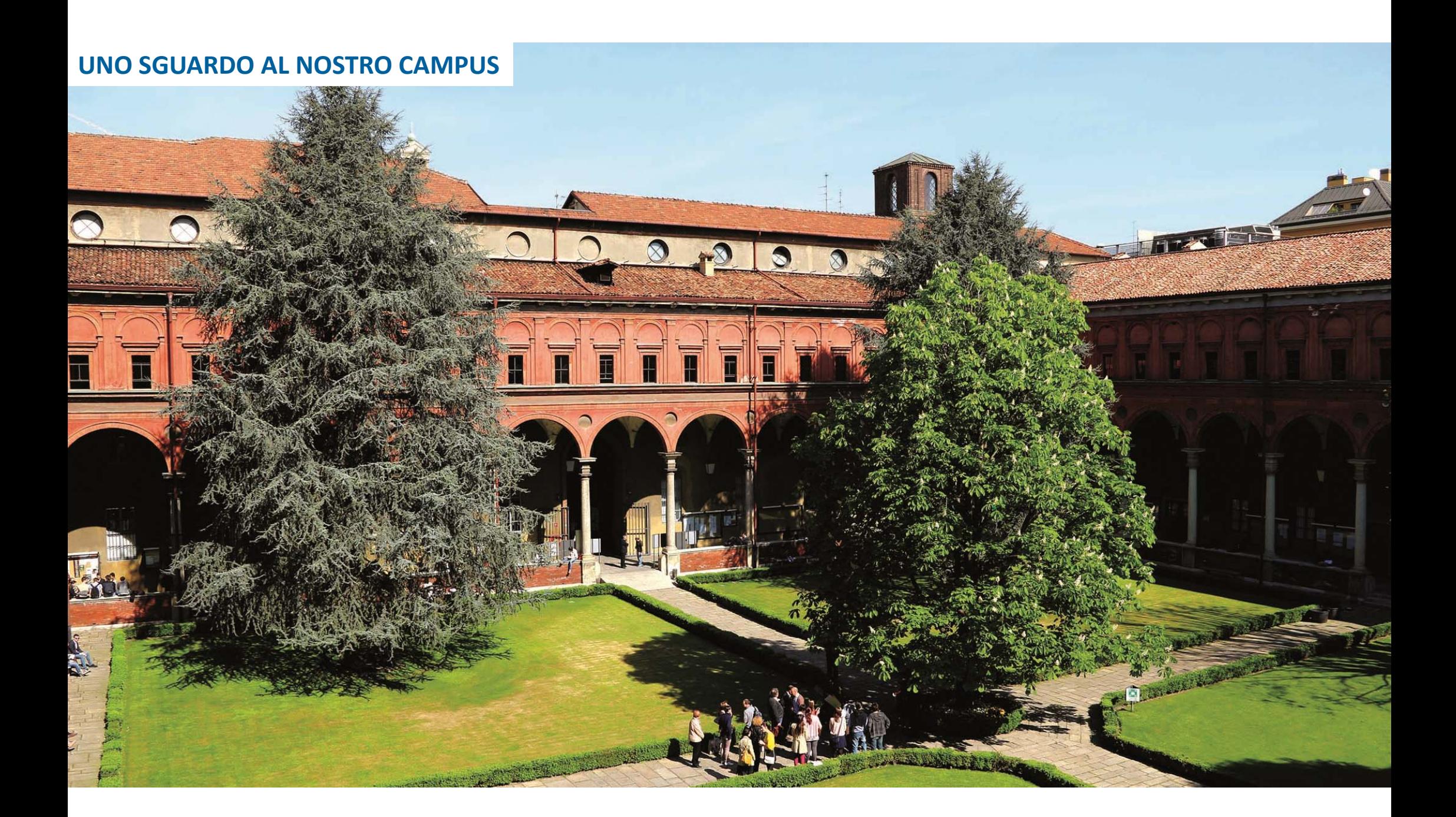

### **Guardiamo insieme il programma di questi 3 giorni!**

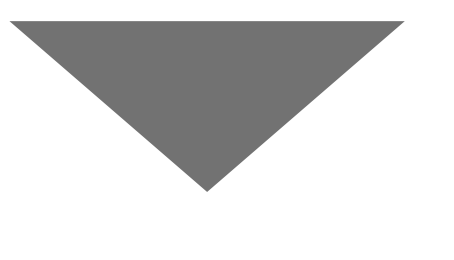

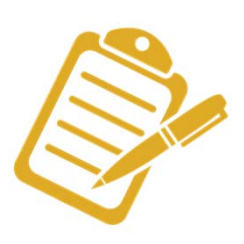

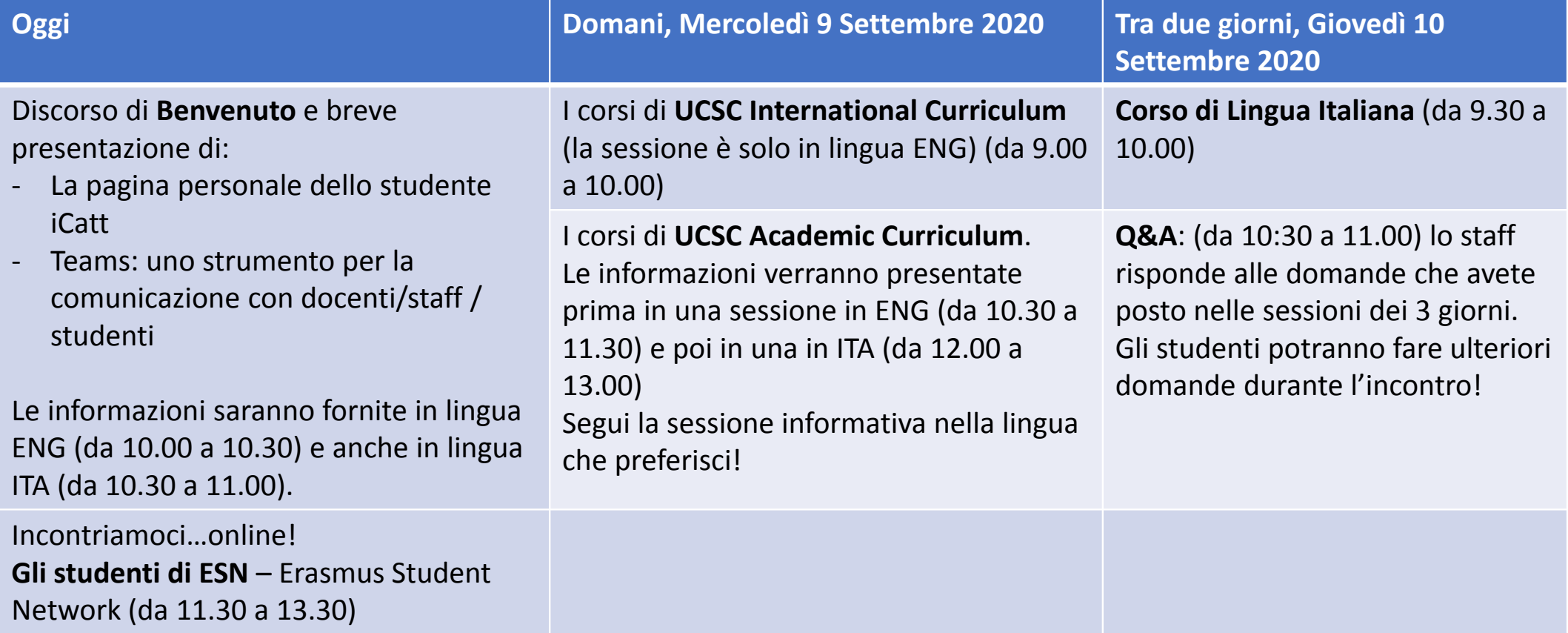

### **Come contattarle, quando <sup>e</sup> dove?**

- г **L'International Students Service si trovia in Via Carducci 28/30 – 3° piano.**
- D ■ Considerata la situazione di emergenza da COVID-19: lo staff dell'Ufficio non può incontrare nessuno studente di persona <sup>a</sup> meno che non abbia preso un appuntamento.
- D Per parlare con lo staff <sup>e</sup> per domande sul programma, potete:

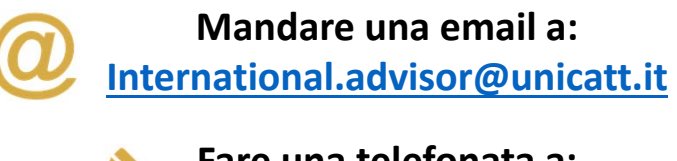

**Fare una telefonata a: (0039) 02 7234 5801** (Estensione: 2)

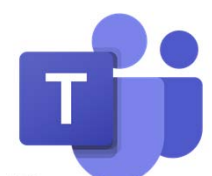

**Chiedere un appuntamento virtuale via TEAMS.**

L'appuntamento va fissato via email scrivendo <sup>a</sup> **international.advisor@unicatt.it**

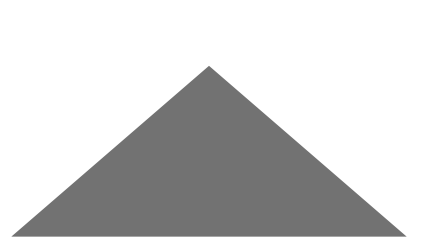

Orari di ufficio: Da lunedì al venerdì

- Г **Mattina: 9.30 a.m. to 12.30 p.m.**
- г Pomeriggio: 2.00 p.m. to 5.00 p.m.

### **Dove posso trovare i calendar per il semester online?**

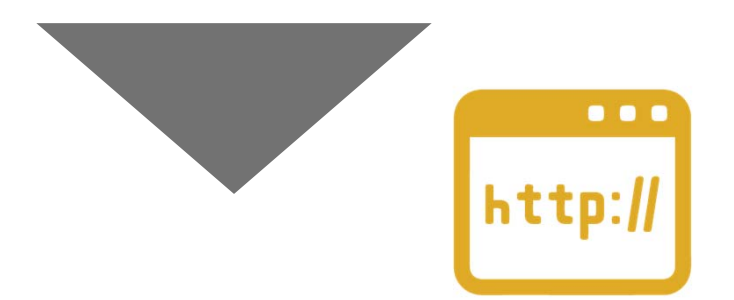

Controlla sul nostro sito <sup>a</sup> questa pagina:

https://international.unicatt.it/ucscinternational‐cattolica‐virtual‐semester‐programme‐dates

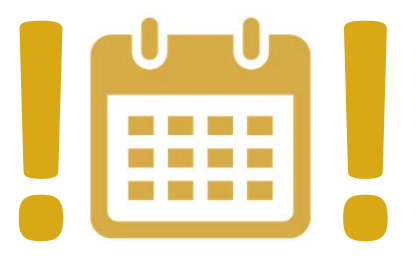

Fate attenzione! corsi di UCSC Academic Curriculum <sup>e</sup> i corsi di UCSC International Curriculum hanno **2 calendari diversi!!**

Calendario di UCSC International Curriculum here linked

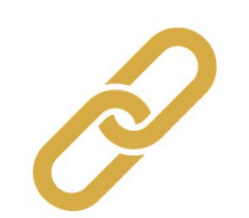

Calendario di UCSC Academic Curriculum here linked

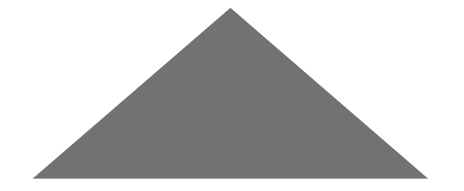

### **La Pagina Personale iCatt**

#### **Che cosa è iCatt?**

iCatt è il portale degli studenti dove accedi alla tua pagina personale <sup>e</sup> trovi tutte le Informazioni necessarie per i tuoi studi.

#### **Come accedo alla mia pagina iCatt?**

Puoi accedere alla tua pagina iCatt dalla homepage di Ateneo (**www.ucsc.it**) nell'angolo in alto <sup>a</sup> destra **<sup>o</sup>** direttamente da **https://icatt.unicatt.it** usando il tuo nome utente (nome.congnome01) <sup>e</sup> la password personale che hai utilizzato per entrare nel Portale di iscrizione.

#### **Cosa troverò nella mia pagina iCatt?**

- Г Homepage: le tue informazioni personali
- $\overline{\phantom{a}}$ Corsi: accesso <sup>a</sup> Blackboard, la lista dei corsi <sup>e</sup> il materiale delle lezioni
- Г Segreteria online: funzioni utili per la gestione della carriera accademica come il piano di studi, la registrazione agli esami
- $\mathcal{L}_{\mathcal{A}}$ Importanti comunicazioni <sup>e</sup> notizie sui servizi dell'Ateneo
- $\overline{\phantom{a}}$ Help: contiene materiali di supporto nell'uso di iCatt <sup>e</sup> Blackboard.

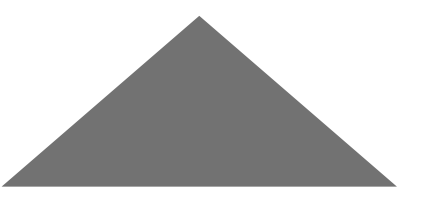

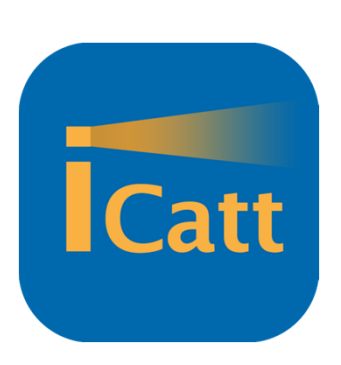

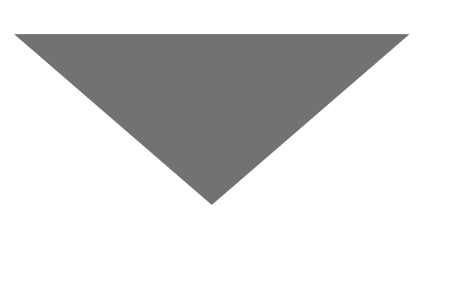

### **Come si presenta la mia pagina iCatt?**

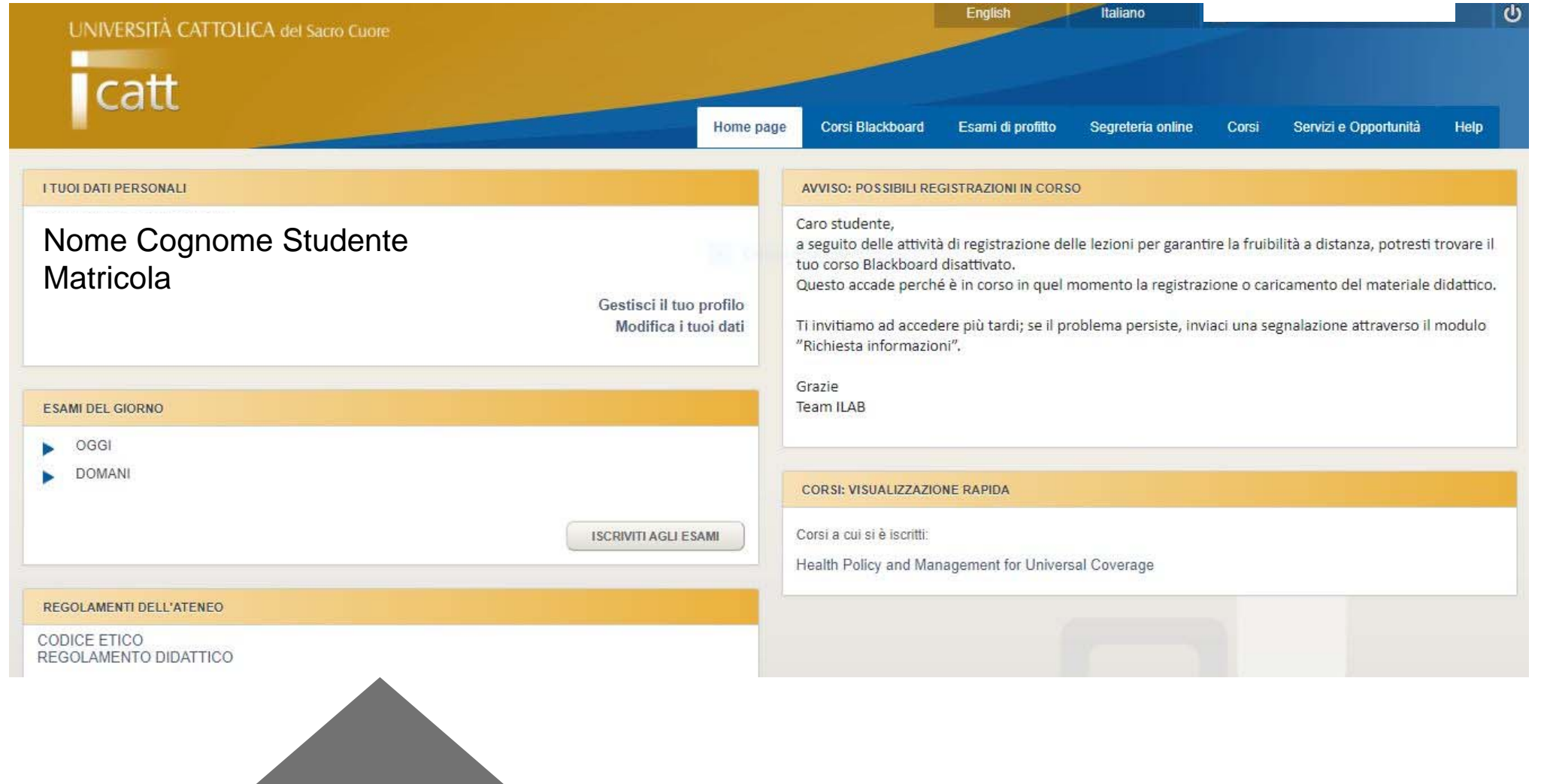

### **La mia email personale @icatt?**

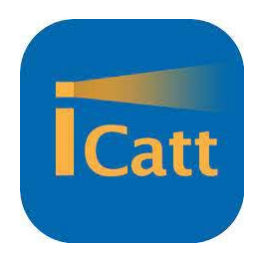

Ogni studente possiede una sua email personale con dominio: **nome.cognome01@icatt.it**

#### **Dove posso accedere alla mia email @icatt.it?**

 $\mathcal{L}_{\mathcal{A}}$  Direttamente dalla homepage dell'università, cliccando in basso, sul tab Cloudmail iCatt

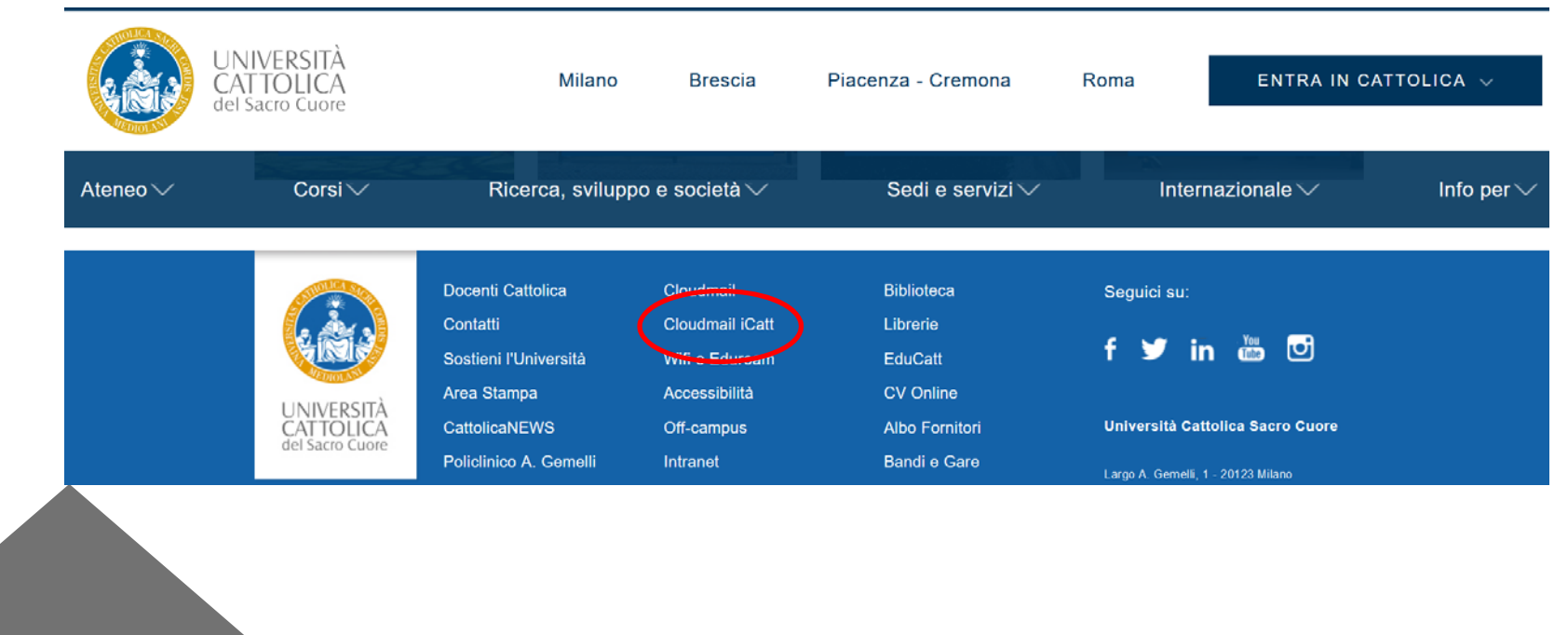

### **La Pagina Personale iCatt**

#### **Non ricordo più il mio nome utente <sup>e</sup> la password: cosa posso fare?**

#### **Per il tuo nome utente:**

- $\mathcal{L}_{\mathcal{A}}$ Clicca su "UTENTE DIMENTICATO" <sup>e</sup> il sistema ti chiederà di inserire il tuo codice fiscale
- $\mathcal{L}_{\mathcal{A}}$  Dopo la conferma, la pagina successiva ti chiederà come recuperare il tuo nome utente e riceverai una comunicazione con il tuo nome utente

#### **Per la password:**

Г Segui le istruzioni cliccando su "Password dimenticata"

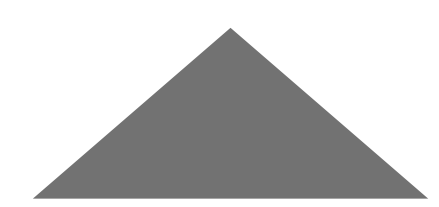

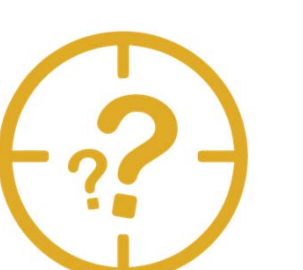

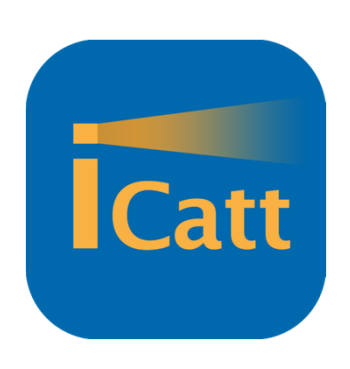

### **Microsoft TEAMS**

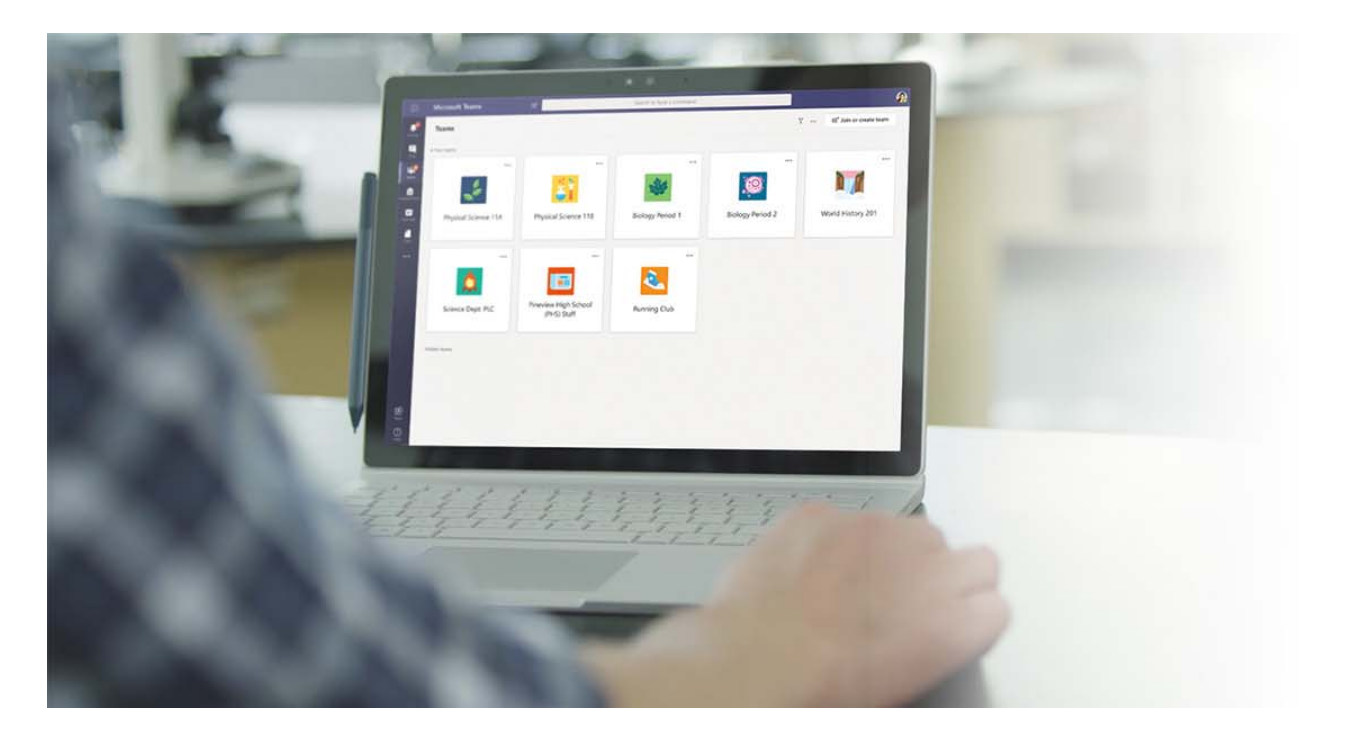

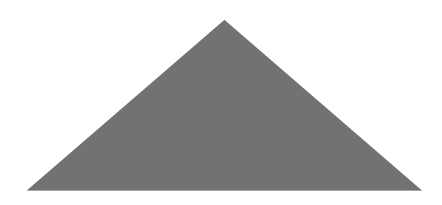

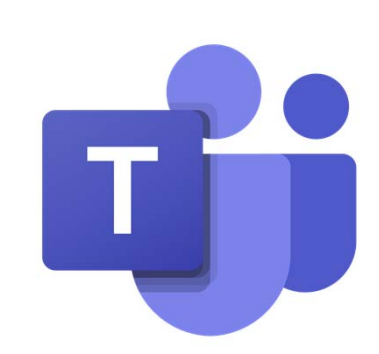

### **Microsoft TEAMS**

### **Usato da:**

- П Alcuni professori per lezioni ed esami orali
- П Staff dell'Ufficio per comunicare con gli studenti <sup>e</sup> viceversa
- $\mathcal{L}_{\mathcal{A}}$ Da studenti per comunicare tra loro con videochiamate <sup>o</sup> chat

### **Tutti gli studenti devono scaricare <sup>e</sup> installare sul proprio PC una copia di Microsoft TEAMS:**

Utilizza il tuo account **@ICATT.IT** per scaricare ed installare TEAMS.

Puoi scaricare l'APP in due modi:

- **Accedi alla tua iCatt email usando Cloudmail dalla homepage dell'Università e clicca sull'icona di TEAMS**
- $\mathcal{L}_{\mathcal{A}}$ **Scarica e installa l'APP dal sito di MICROSOFT**. Ricorda di utilizzare il tuo nome utente e la password per accedervi.

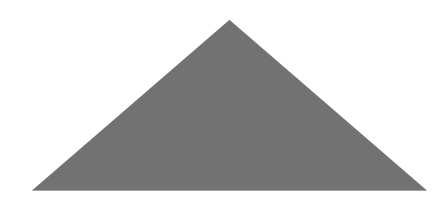

### **Microsoft TEAMS**

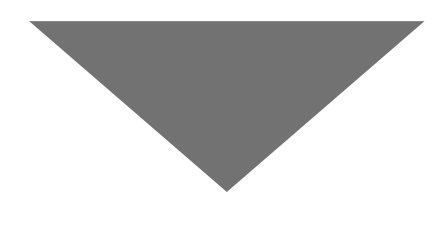

### **INFORMAZIONE IMPORTANTE!**

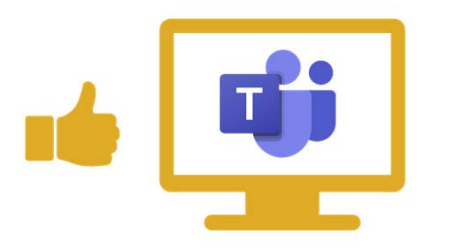

Puoi utilizzare TEAMS solo dal computer <sup>e</sup> non dal tuo cellulare se devi sostenere un esame orale.

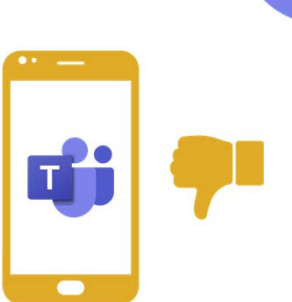

Per ricevere maggiori Informazioni <sup>a</sup> riguardo, consulta la **Guida <sup>a</sup> questo link.**

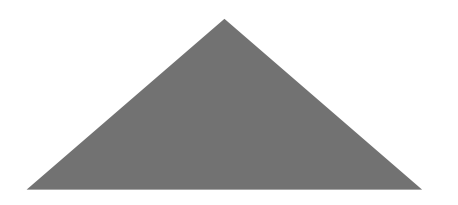

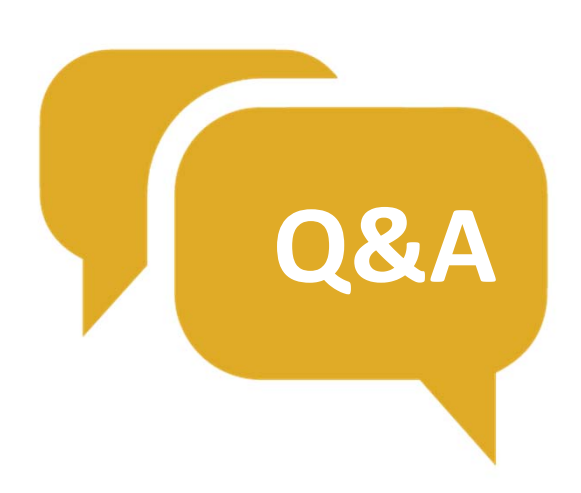

**From/dalle 10.30 a.m. to/alle 11.00 a.m.** Sessione in Lingua Italiana <sup>+</sup> English Language session

**Grazie!**

#### **L'unità UCSC International risponde alla tue domande:**

Le domande raccolte durante le diverse sessioni verranno raccolte <sup>e</sup> saranno risposte in questa sessione. Avrete poi la possibilità di chiedere ulteriori domande.